To access the Resident Maintenance Portal, go to your property's website and click the Maintenance Request link at the up of the screen.

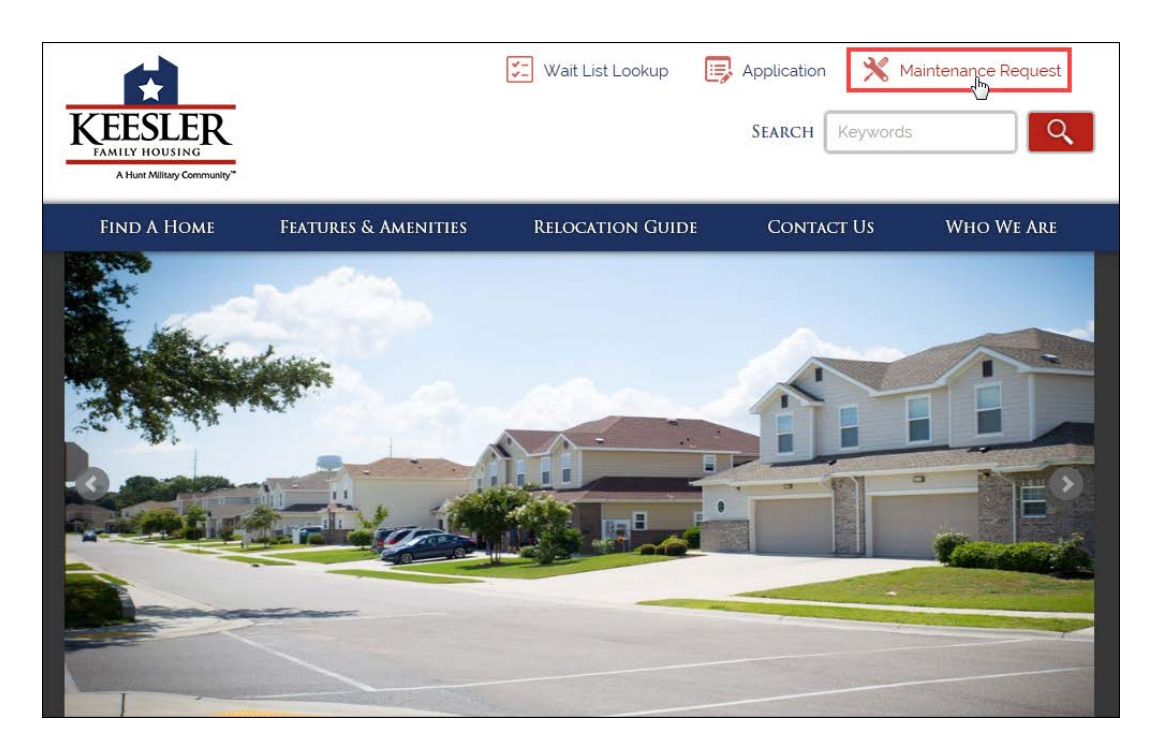

Log in using your username and password. This information will be sent to you via email. Click the Sign In button to login to the Resident Maintenance Portal.

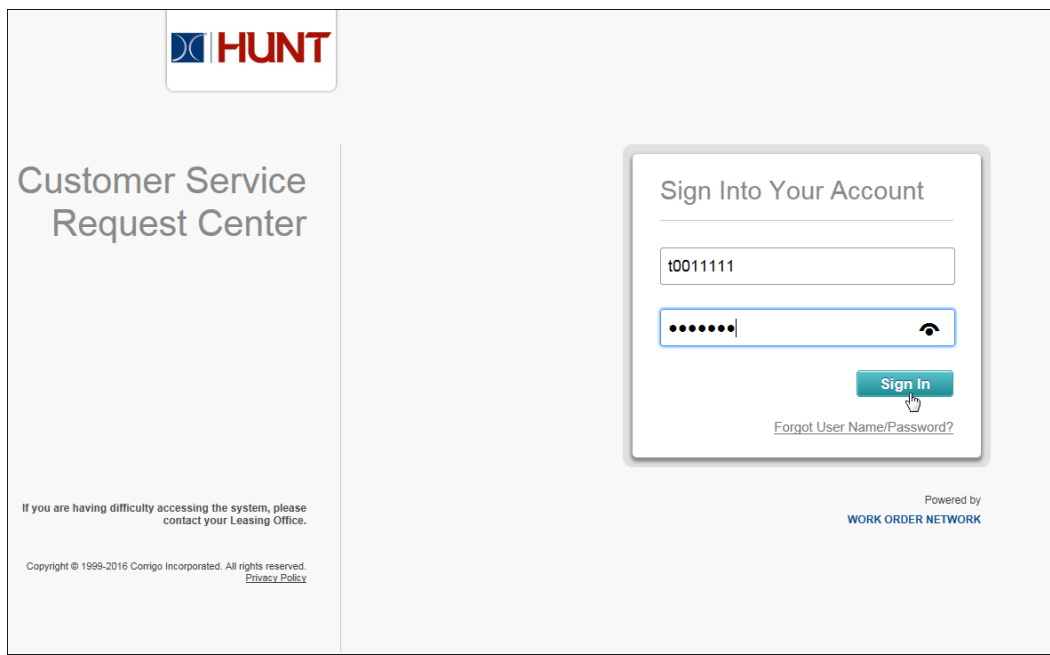

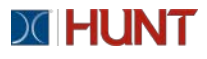

When the Maintenance Portal screen loads, you can view previously submitted work orders or click the Request Maintenance Service button to create a new service request.

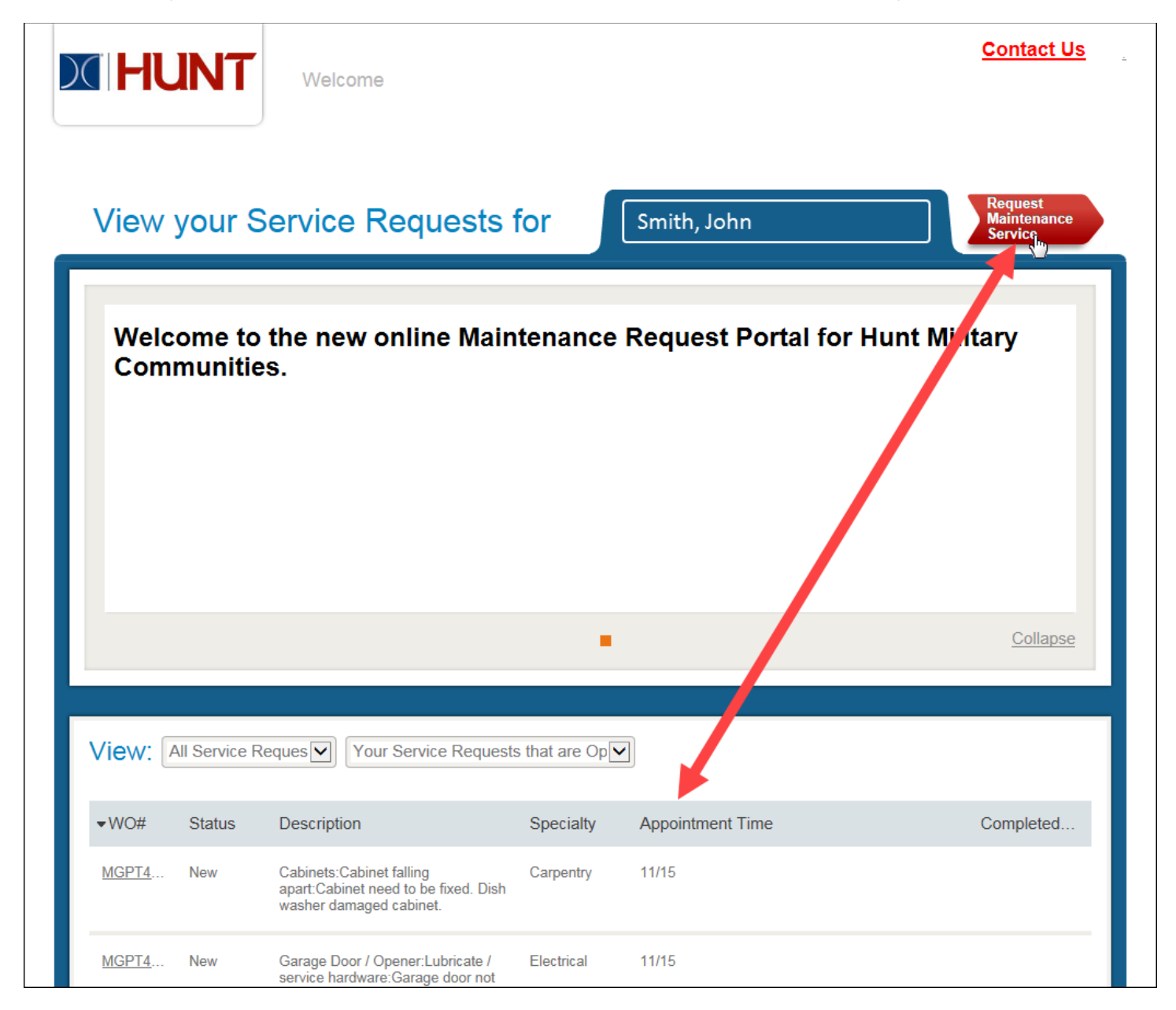

Choose if the request is needed for the Exterior or Interior of your home.

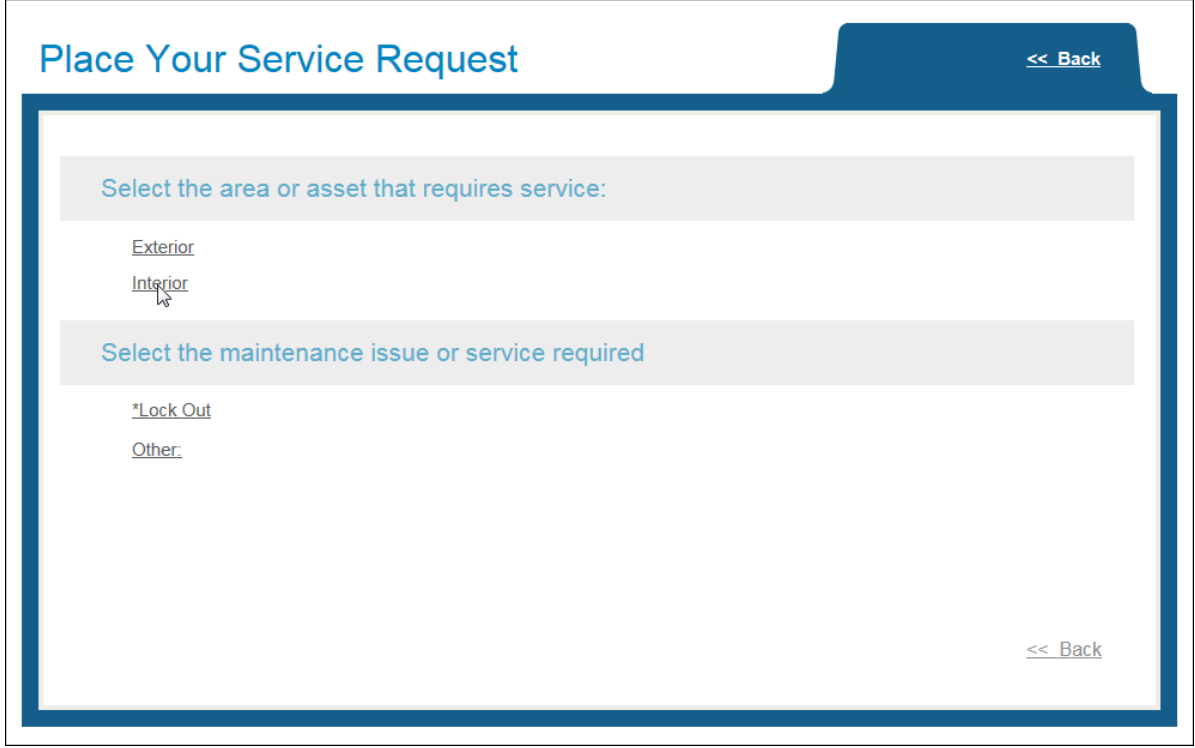

Next, choose the area of your home where the service is needed.

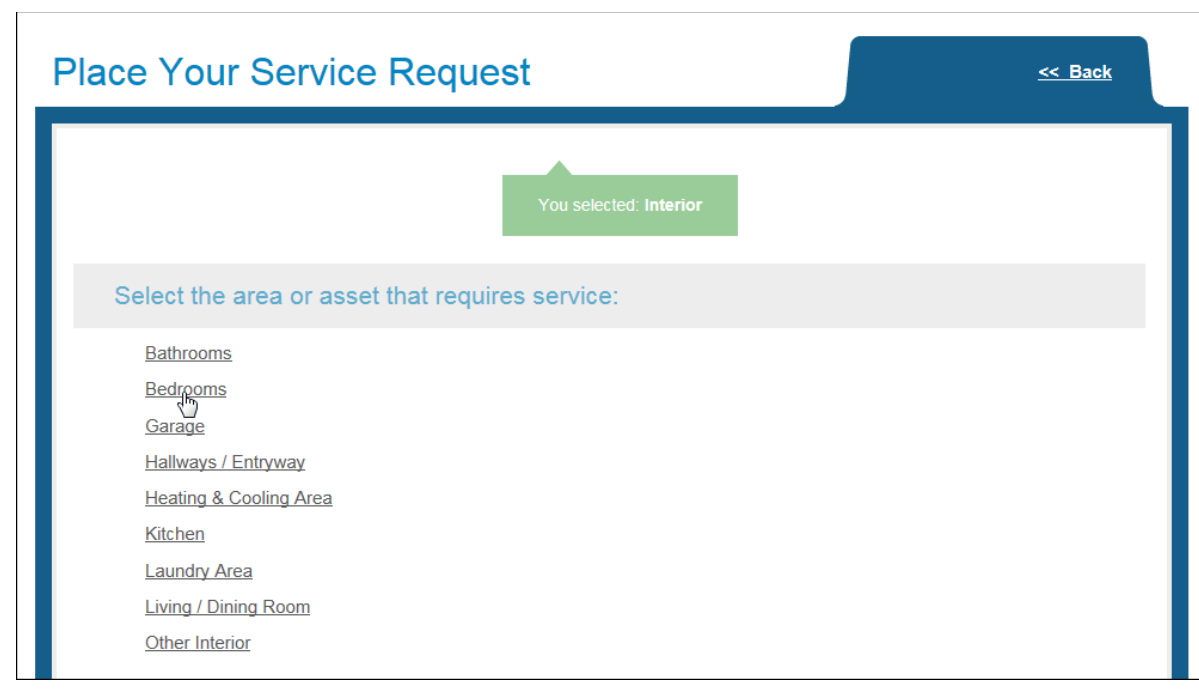

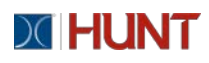

Choose the item that needs maintenance.

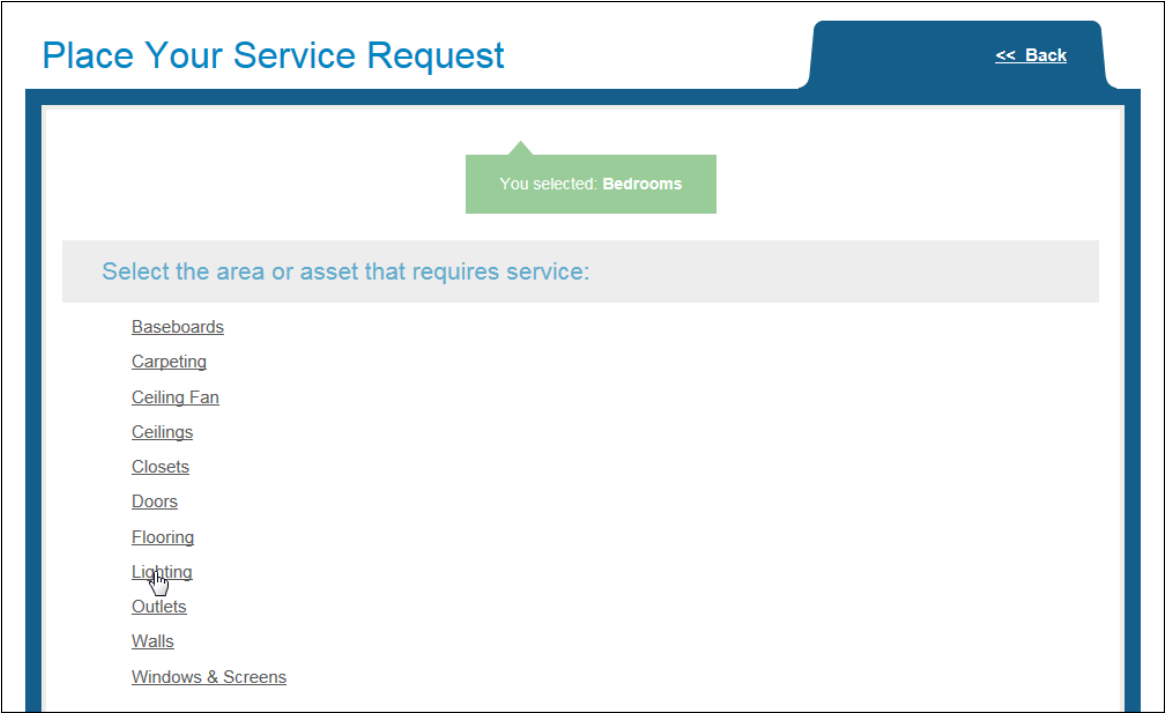

Click the description that best matches your maintenance issue.

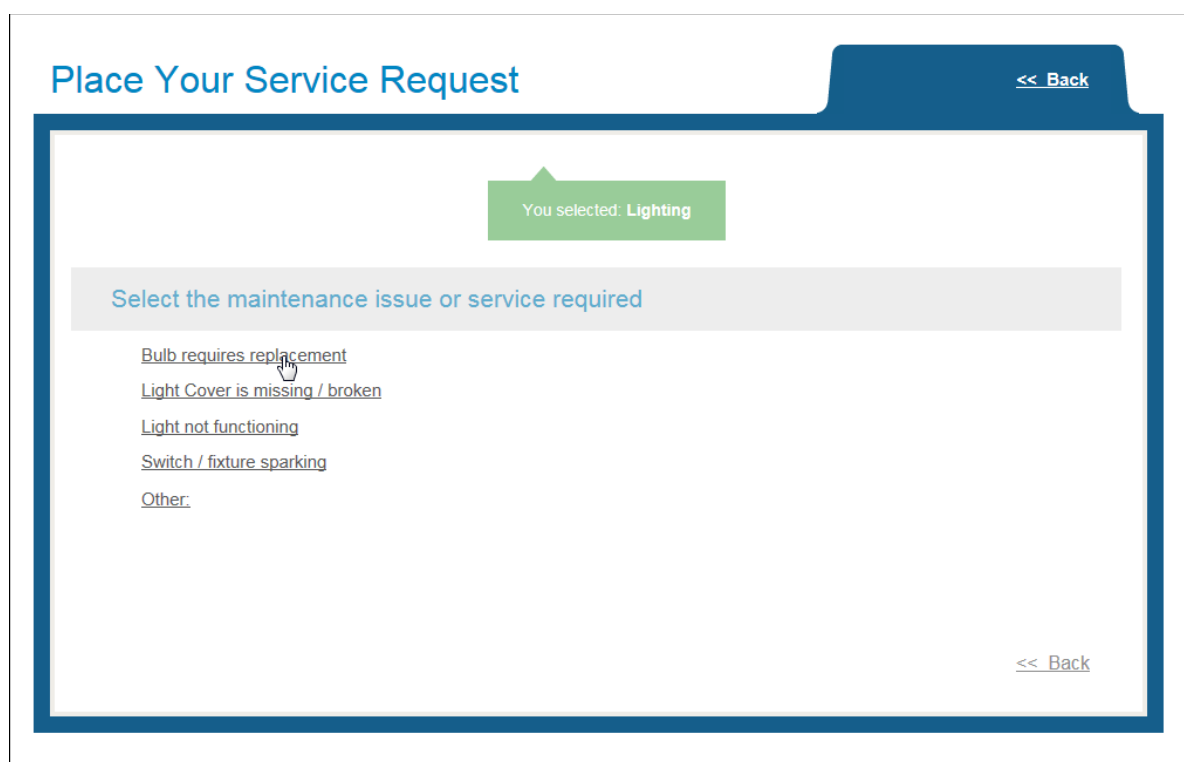

- 1. Enter any additional information that you want to include.
- 2. Select if you would like to make an appointment or if you will grant the maintenance technician Permission To Enter (PTE).
- 3. Click the Continue button.

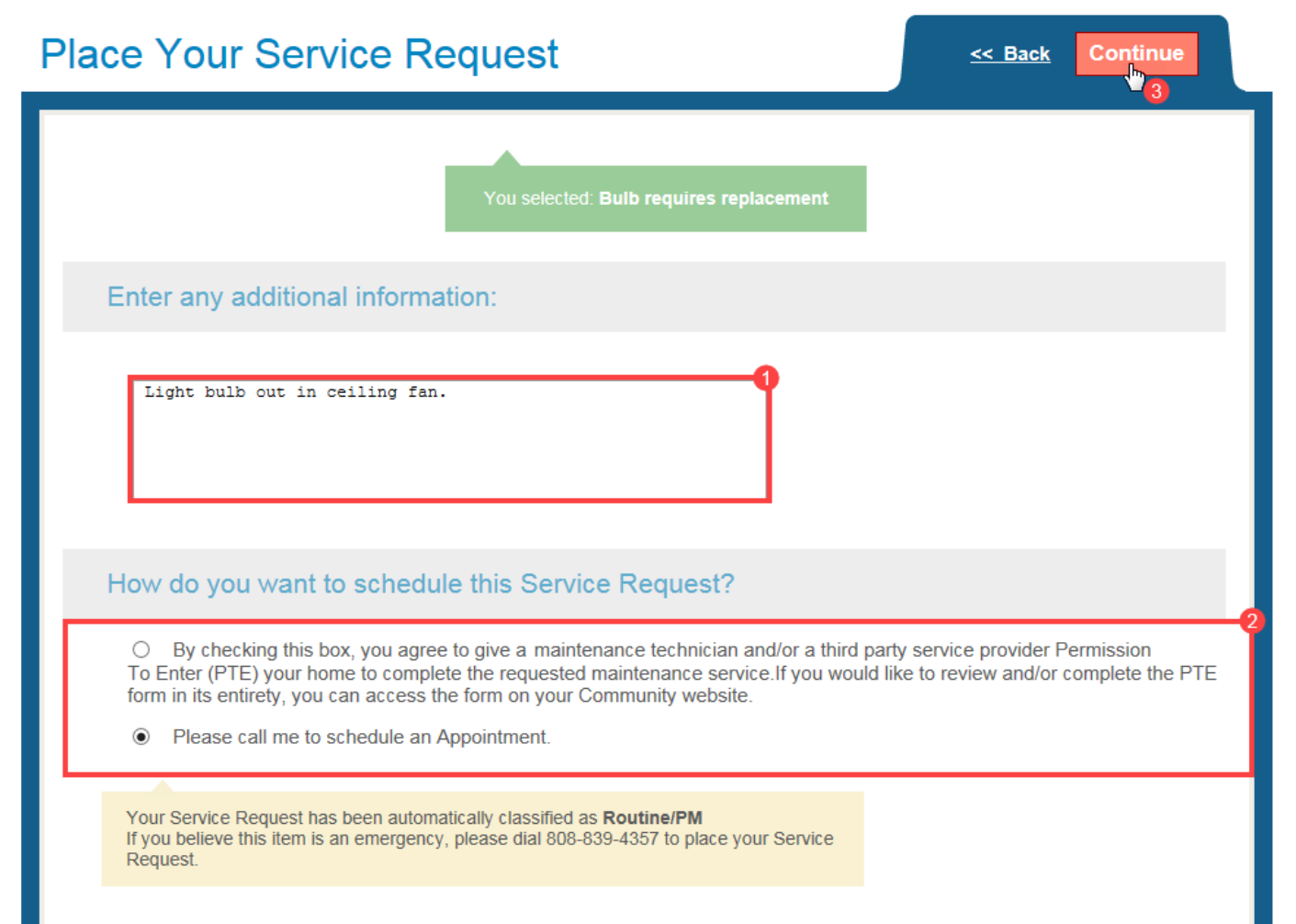

Ensure that your information is correct and click the Submit Request button to create the service request.

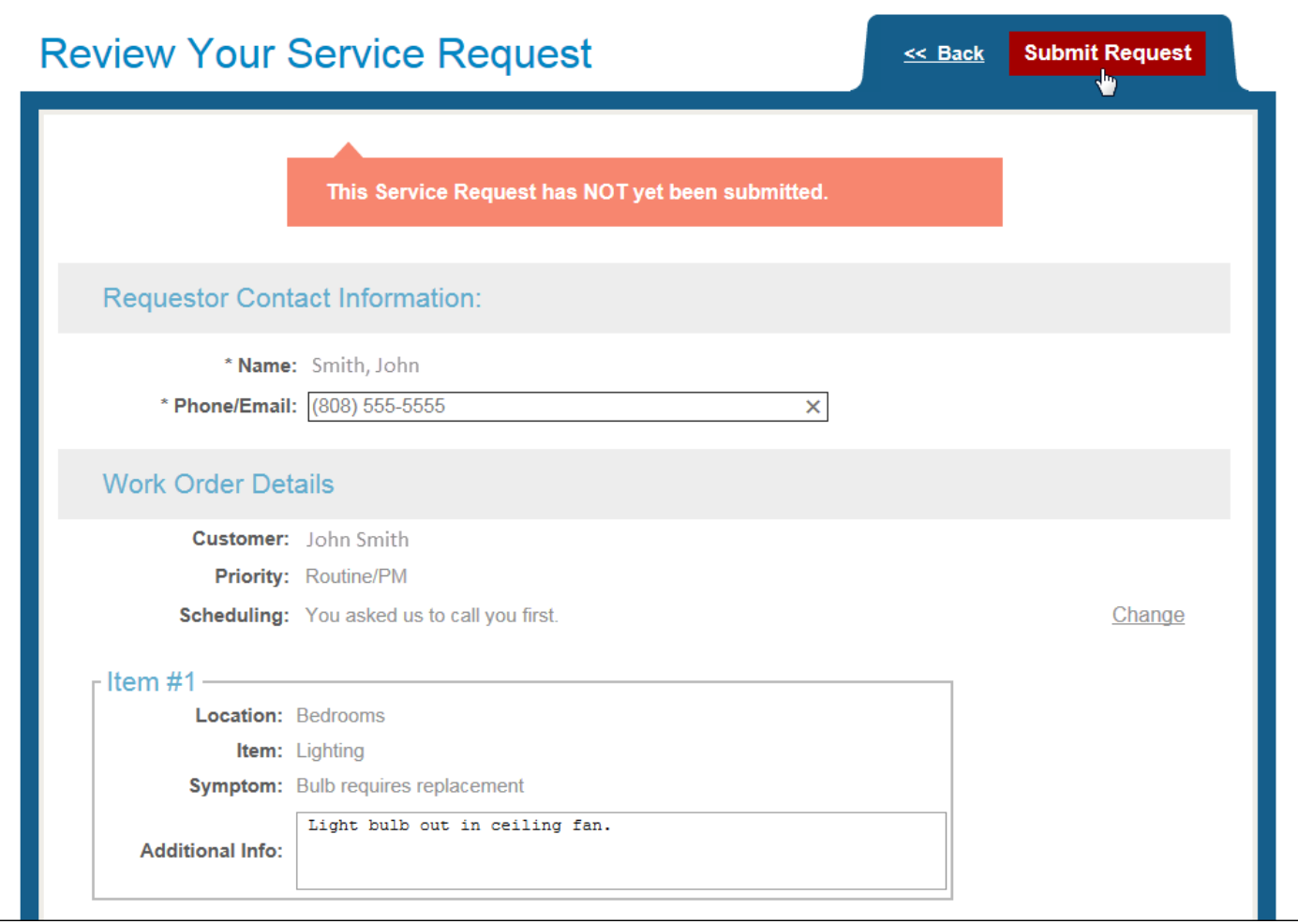

The Confirmation screen will provide you with a link to the service request.

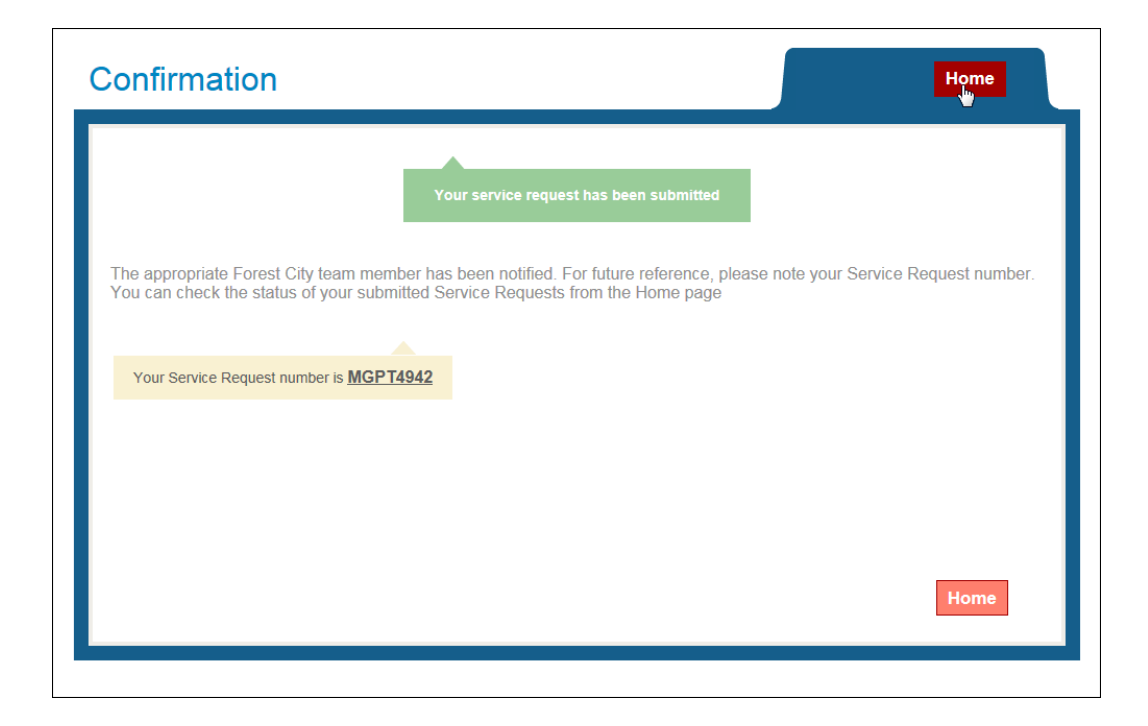

You can log into the portal at any time to review the status of your service requests.

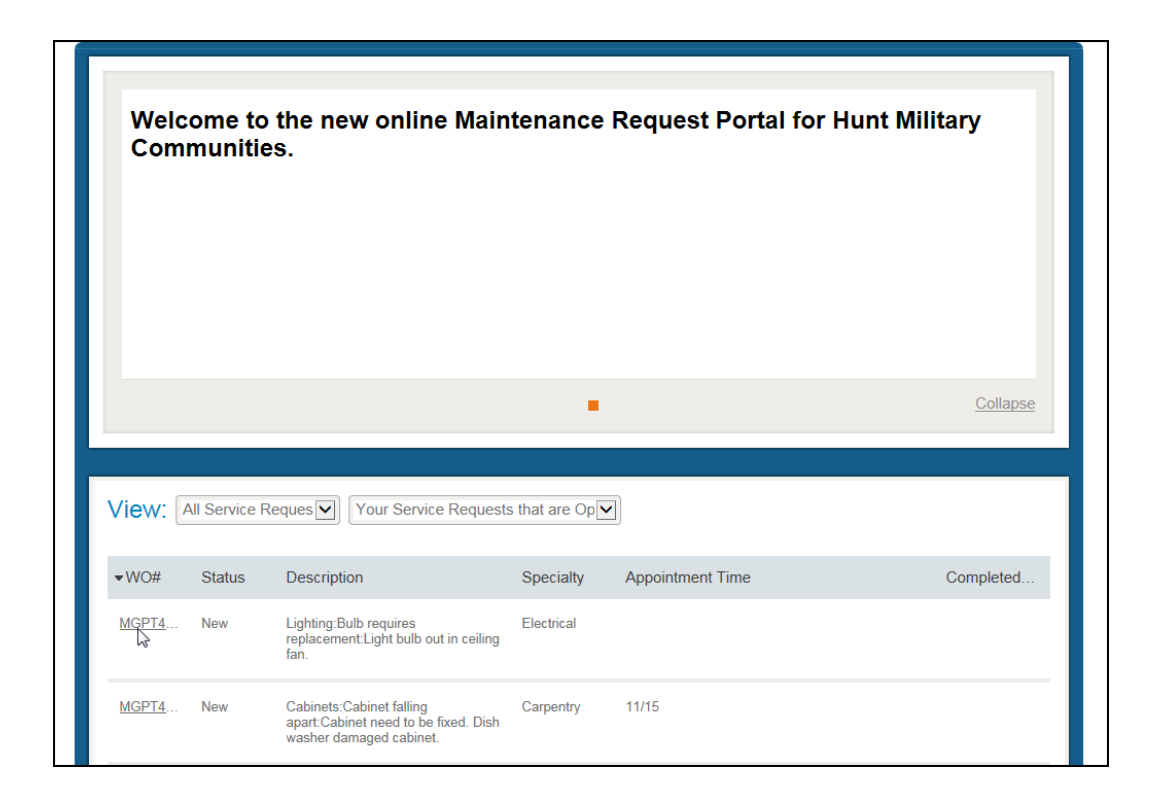

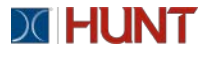

## SUBMITTING A MAINTENANCE SERVICE REQUEST VIA THE RESIDENT PORTAL

You can cancel or choose to re-schedule your service request.

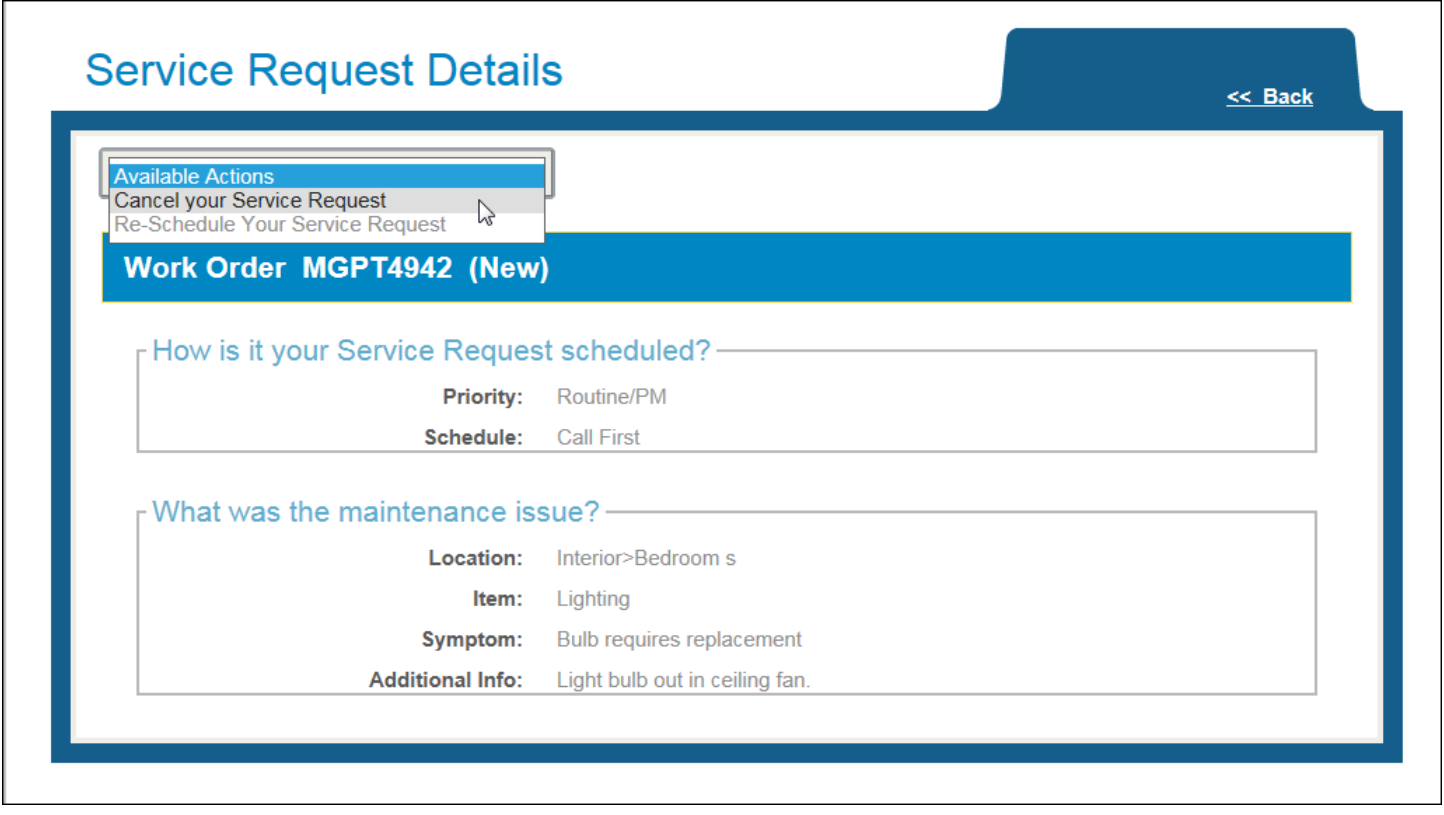